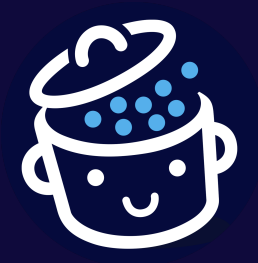

# **Créez un site WordPress professionnel**

**Fiche récap**

*Cette fiche gratuite est proposée par [WPMarmite.com](https://wpmarmite.com/)*

**Créez un site WordPress professionnel : la fiche récap**

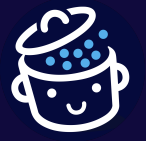

*Par WPMarmite*

*Merci d'avoir téléchargé cette fiche récap. J'espère qu'elle vous aidera à créer votre site WordPress.*

*Bonne lecture et à bientôt sur [WPMarmite.com](https://wpmarmite.com) ! Alex*

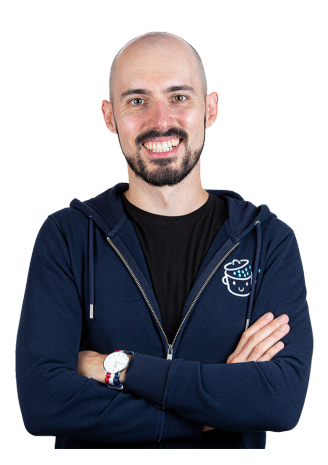

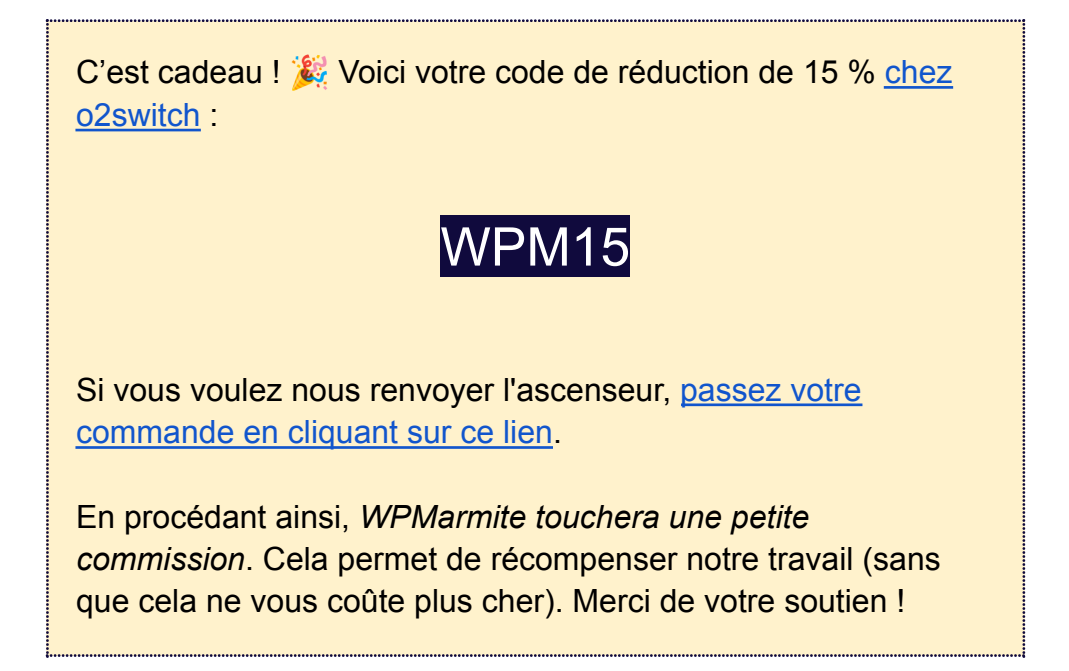

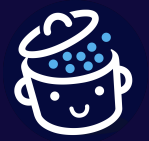

## Créer un site WordPress : les 5 étapes à suivre

*Cette fiche récap reprend les étapes nécessaires à la création d'un site WordPress, détaillées dans le guide [complet](https://wpmarmite.com/guides-wordpress/creer-site) publié sur le blog et la vidéo [publiée](https://www.youtube.com/watch?v=z_QckDweZFI) sur la chaîne [YouTube](https://www.youtube.com/watch?v=z_QckDweZFI) de WPMarmite.*

- **Partie 1 :** Nom de domaine et [hébergement](#page-2-0)
- **Partie 2 :** Installer et paramétrer WordPress
- **Partie 3 :** Ajouter et éditer le [contenu](#page-6-0)
- **Partie 4 :** [Personnaliser](#page-7-0) le design
- **Partie 5 :** Ajouter des [fonctionnalités](#page-9-0)

## <span id="page-2-0"></span>Partie 1 : Nom de domaine et hébergement

1. Trouver un nom de domaine

*Un nom de domaine est l'équivalent d'une adresse postale sur internet. Il est composé de deux éléments : un nom, constitué d'un ensemble de caractères (exemple : wpmarmite), et une extension, souvent associée à un pays (exemple : .com).*

Un bon nom de domaine doit être :

- court ;
- facile à retenir ;
- simple à prononcer ;
- sans tiret si possible ;
- disponible (pour le vérifier, rendez-vous sur [Namechk\)](https://namechk.com/).

*Pour en savoir plus sur le choix d'un nom de domaine, consultez notre [guide](https://wpmarmite.com/guides-wordpress/nom-domaine/) dédié.*

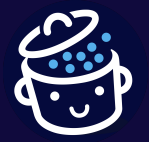

## 2. Choisir un hébergeur

*Un hébergeur web est une entreprise qui stocke les fichiers constituant votre site (dans notre cas WordPress) ainsi que sa base de données afin qu'il soit accessible 24h/24 et 7j/7.*

Pour trouver chaussure à votre pied, faites attention aux détails suivants :

- $\bullet$  le coût : en moyenne, comptez aux alentours de 7 € par mois ;
- la performance des serveurs ;
- la qualité et la disponibilité des serveurs ;
- la facilité d'utilisation ;
- la présence d'un [cPanel](https://wpmarmite.com/utiliser-cpanel/) ;
- le type d'hébergement : plusieurs types d'hébergement existent, mais un hébergement mutualisé sera la meilleure solution si vous débutez.

*Pour comprendre en détails ce que vous fournit un hébergeur, lisez cet [article](https://wpmarmite.com/hebergement-wordpress/) récapitulatif sur [l'hébergement](https://wpmarmite.com/hebergement-wordpress/) de sites WordPress.*

*WPMarmite vous recommande [o2switch](https://wpmarmite.com/o2switch) (lien aff), son hébergeur depuis décembre 2015, et qui propose une offre tout compris à 4,2 € HT par mois la première année, puis 7 € HT par mois les années suivantes.*

*Bonus : utilisez le code WPM15 pour obtenir 15 % de réduction.*

## Partie 2 : Installer et paramétrer WordPress

1. Générer un certificat SSL

**Générer un certificat SSL est indispensable**, quel que soit le site que vous êtes en train de créer, et ce **avant** de procéder à l'installation de WordPress. Cela permet de sécuriser votre site en le faisant passer en [HTTPS](https://wpmarmite.com/glossaire/https-ssl/).

Voici les étapes à suivre pour générer un certificat SSL sur votre site o2switch :

- connectez-vous à votre cPanel en cliquant sur l'e-mail reçu après votre inscription ou en tapant :2083 à la suite de votre URL dans votre navigateur ;
- rendez-vous dans la section « Sécurité » ;

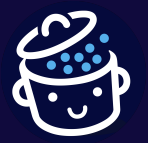

- cliquez sur « Let's Encrypt™ SSL » ;
- retrouvez votre nom de domaine dans la rubrique « Générer un nouveau certificat » ;
- cliquez sur le bouton « Générer » ;
- cliquez sur le bouton bleu « Générer » en bas de la page.

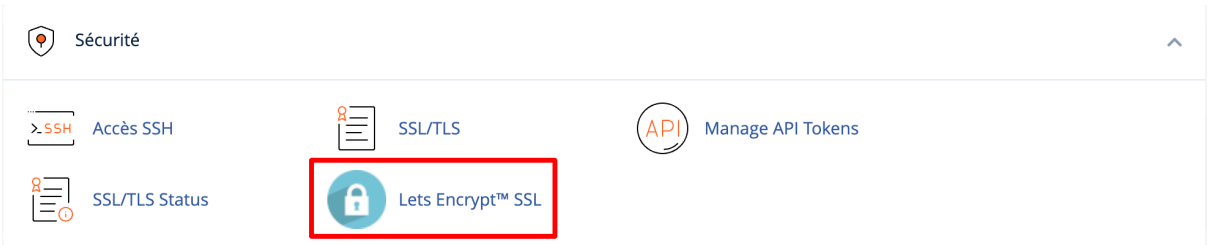

2. Installer WordPress

Il existe deux manières de procéder à l'installation de WordPress : automatiquement et manuellement.

**Nous vous conseillons de passer par l'installation automatique**, qui se fait en quelques clics et s'adresse avant tout aux débutants.

Chez o2switch, connectez-vous à votre cPanel, rendez-vous dans la rubrique « SOFTACULOUS APPS », cliquez sur « WordPress » puis sur « Installer ».

Dans la partie « Installation du logiciel », procédez à ces réglages :

- sélectionnez https://;
- videz le champ « Dans le dossier » ;
- choisissez la dernière version de WordPress disponible.

Dans l'encart « Compte Administrateur », choisissez un nom d'utilisateur et un mot de passe sécurisé (et **notez-les quelque part**) et saisissez votre adresse e-mail.

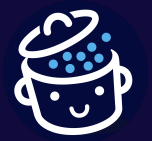

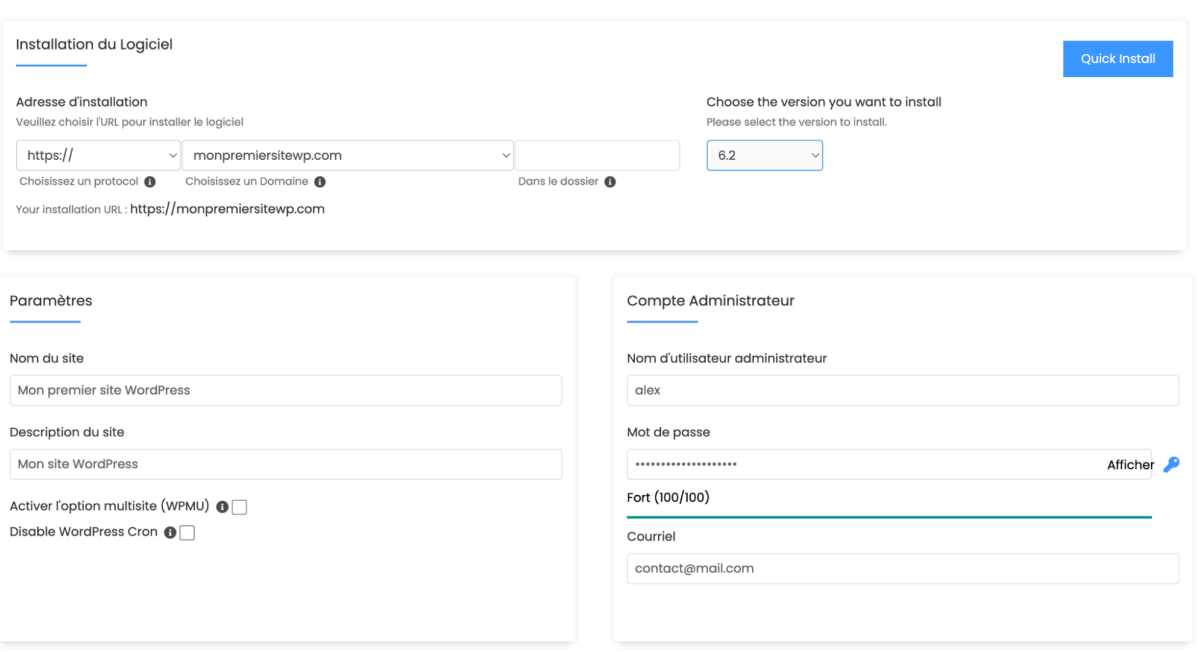

En bas de page, cliquez sur le bouton « Installation » pour finaliser l'opération.

*Pour créer une adresse e-mail associée à votre nom de domaine, rendez-vous dans votre cPanel, rubrique « E-mail ». Cliquez sur « Comptes de messagerie », puis sur le bouton bleu « Créer ».*

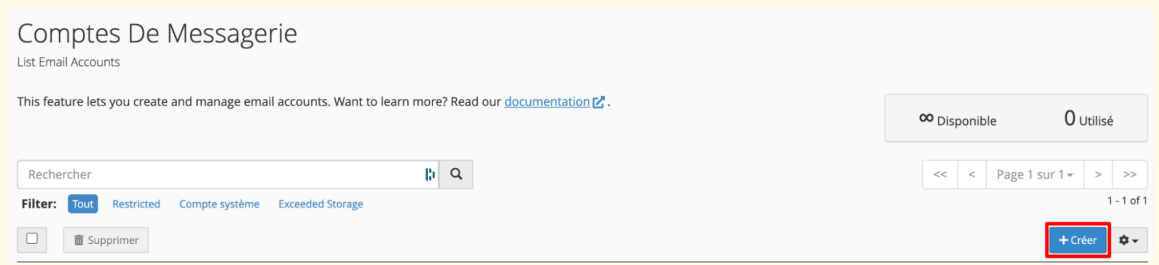

*Choisissez un nom d'utilisateur, qui apparaîtra avant votre nom de domaine, un mot de passe sécurisé et recliquez sur « Créer ».*

*Il faut bien distinguer les identifiants de votre compte client o2switch et du cPanel (reçus par e-mail) et de votre site WordPress (définis à l'installation).*

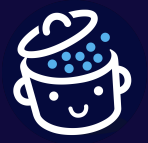

## 3. Paramétrer WordPress

Connectez-vous à l'administration de votre site à l'adresse suivante : votresite.com/wp-admin, puis rendez-vous dans la rubrique « Réglages ».

Ensuite, procédez aux réglages suivants :

- dans l'onglet « Général », personnalisez le titre du site et son slogan et sélectionnez le fuseau horaire et le format de date appropriés ;
- dans l'onglet « Lecture », définissez une page statique préalablement créée en tant que page d'accueil (à moins que vous ne souhaitiez faire apparaître vos derniers articles en page d'accueil) ;
- dans l'onglet « [Permaliens](https://wpmarmite.com/glossaire/slug/) », choisissez « Titre de la publication » **(ne modifiez plus ce réglage par la suite)**.

Enfin, enregistrez vos modifications.

*Vous pouvez également supprimer l'article et le commentaire par défaut si vous n'utilisez pas de blog.*

## <span id="page-6-0"></span>Partie 3 : Ajouter et éditer le contenu

Rendez-vous dans *Pages > Ajouter*, puis créez les pages suivantes :

- À propos ;
- Contact;
- Mentions légales : elles sont **obligatoires**, vous pouvez copier/coller le modèle fourni en annexe de cette fiche ;
- Politique de confidentialité : elle est aussi **obligatoire**. Pour créer une politique de confidentialité en français, rendez-vous dans *Réglages > Confidentialité*, puis cliquez sur « Créer une nouvelle page de politique de confidentialité ». Afin de l'adapter à votre site, nous vous recommandons de passer par ce [générateur](https://www.tlmr-avocats.com/e-services/generateur-de-politique-de-confidentialite-conforme-rgpd/) gratuit ou encore de la faire rédiger par un expert si vous souhaitez du sur-mesure.

Pour chaque page, vous allez pouvoir créer et éditer vos articles, au sein de l'éditeur de WordPress, appelé Gutenberg.

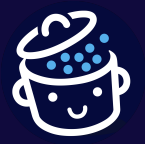

Ce dernier fonctionne par blocs. Pour visualiser l'éventail de blocs disponibles et ajouter ceux qui vous conviennent, cliquez sur le « + » en fin de ligne ou dans la barre d'outils de l'éditeur, en haut de votre contenu.

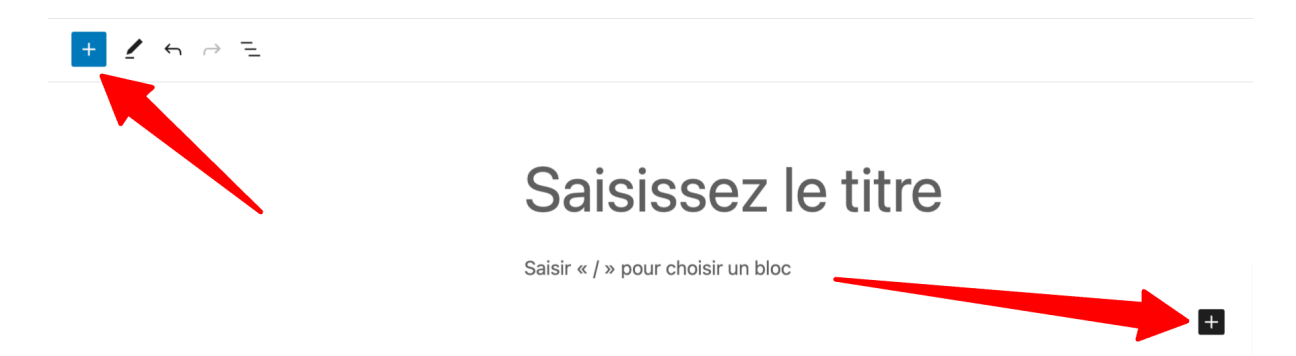

Modifiez votre contenu dans la partie centrale de ce dernier, puis cliquez sur « Enregistrer le brouillon » avant publication, ou sur « Publier » ou « Mettre à jour » après publication.

Dans la partie droite de l'éditeur, vous pouvez procéder au réglage de vos blocs (typographie et couleur, par exemple).

*Vérifiez les permaliens de chacune de vos publications afin qu'ils contiennent le minimum de mots.*

<span id="page-7-0"></span>Si vous bloguez, il faudra vous rendre dans le menu *Articles > Ajouter* pour publier des articles. Veillez à ajouter une image mise en avant, toujours dans la partie droite de l'éditeur, afin d'illustrer vos articles.

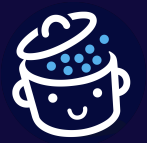

## Partie 4 : Personnaliser le design

1. Dénicher le thème de vos rêves

Pour trouver un [thème](https://wpmarmite.com/glossaire/theme/) WordPress gratuit, allez dans *Apparence > Thèmes*, puis cliquez sur « Ajouter ». Une fois que vous avez aperçu le thème qui vous convient, cliquez sur « Installer » puis « Activer » pour le mettre en service sur votre site.

*Pour vous aider à faire votre choix, WPMarmite a recensé les [meilleurs](https://wpmarmite.com/theme-wordpress-gratuit/) thèmes [gratuits](https://wpmarmite.com/theme-wordpress-gratuit/) et propose diverses [sélections](https://wpmarmite.com/themes-wordpress/) et tests sur le blog.*

Pour débuter, WPMarmite vous recommande **[Astra](https://wpmarmite.com/astra/)**, un thème flexible, facile à prendre en main et hautement personnalisable.

2. Personnaliser un thème WordPress

Rendez-vous dans *Apparence > Personnaliser*. Dans la partie gauche de l'écran, vous tombez sur l'Outil de personnalisation de WordPress, qui va vous permettre de modifier l'apparence de votre thème et d'effectuer d'autres réglages.

Dans la partie de droite, vous avez un aperçu de votre site permettant de visualiser vos modifications en direct.

3. Paramétrer votre menu principal

Pour créer votre menu, c'est aussi dans *Apparence > Personnaliser* que ça se passe. Cliquez sur « Menus », puis « Créer un nouveau menu ».

Donnez un nom à votre menu et **attribuez-lui un emplacement (sinon, il ne s'affichera pas)**.

Ensuite, cliquez sur « Ajouter des éléments » afin de sélectionner les pages que vous souhaitez mettre en valeur dans votre menu, puis publiez le résultat.

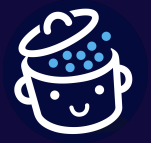

Voici quelques bonnes pratiques à retenir :

- placez un minimum d'éléments dans votre menu ;
- leur libellé doit être explicite ;
- évitez d'utiliser des sous-menus.

<span id="page-9-0"></span>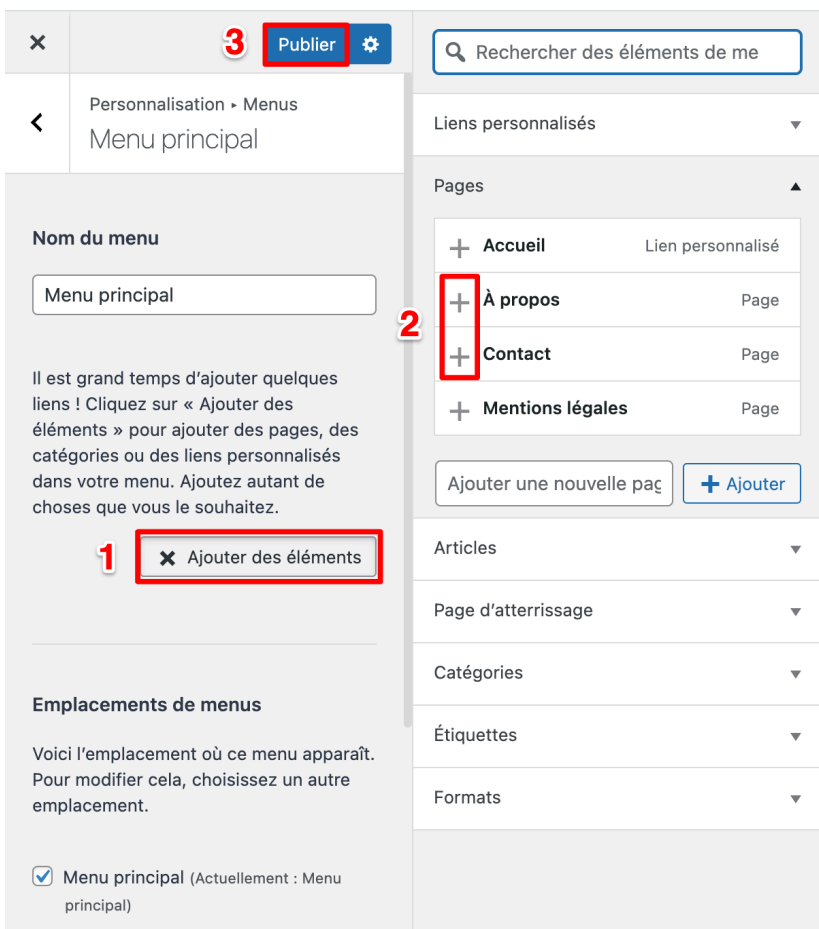

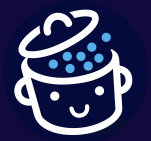

## Partie 5 : Ajouter des fonctionnalités

1. Installer des extensions

Il existe des milliers d'[extensions](https://wpmarmite.com/glossaire/extension-plugin/) (ou *plugins*, en anglais) gratuites sur le [répertoire](https://fr.wordpress.org/plugins/) officiel [WordPress](https://fr.wordpress.org/plugins/) permettant d'ajouter des fonctionnalités à votre site web.

Pour débuter, je vous recommande ces 6 extensions, qui seront utiles sur n'importe quel type de site :

- [Yoast](https://wpmarmite.com/wordpress-seo/) SEO : pour optimiser votre référencement naturel (SEO) ;
- WP Super [Cache](https://fr.wordpress.org/plugins/wp-super-cache/) : pour accélérer votre site web (ou WP [Rocket](https://wpmarmite.com/wprocket/) si vous souhaitez passer à du premium) ;
- Ninja [Forms](https://wpmarmite.com/ninja-forms/) : pour intégrer des formulaires à vos pages web ;
- [Updraft](https://wpmarmite.com/updraftplus/) Plus : pour sauvegarder votre site régulièrement ;
- WP [Statistics](https://wpmarmite.com/wp-statistics/) : l'utilisation de Google Analytics étant pour le moment illégale, car non conforme au [Règlement](https://wpmarmite.com/rgpd-wordpress/) Général pour la Protection des Données (RGPD), l'installation de WP Statistics vous permet de suivre le nombre de visites de votre site tout en étant en règle ;
- [iThemes](https://wpmarmite.com/ithemes-security/) Security : pour sécuriser votre site.

*Si vous tenez un blog, l'extension Yoast [Duplicate](https://fr.wordpress.org/plugins/duplicate-post/) Post peut aussi vous intéresser. Elle permet de dupliquer un article en brouillon et de planifier le remplacement de l'article original par la copie, le tout en conservant les performances SEO initiales. C'est l'extension que WPMarmite utilise pour mettre à jour ses articles.*

2. Référencer votre site WordPress

Dans *Réglages > Lecture*, vérifiez que la case « Visibilité par les moteurs de recherche » est décochée, afin que les internautes puissent trouver votre site.

[Utilisez](https://wpmarmite.com/wordpress-seo/) Yoast SEO pour vous aider à optimiser le référencement de vos contenus.

*Pour optimiser les performances de votre site, consultez cette [ressource](https://wpmarmite.com/optimiser-wordpress/).*

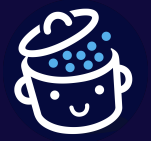

#### 3. Sécuriser votre site

Pour vous éviter de potentiels problèmes de sécurité sur votre site WordPress, suivez ces quelques conseils :

- sauvegardez régulièrement votre site ;
- mettez-le à jour dès que possible (WordPress, thème, extensions et traductions) ;
- n'activez que des thèmes et extensions fiables (privilégiez ceux présents sur le répertoire officiel ou issus de boutiques réputées) ;
- utilisez une extension de sécurité comme *[iThemes](https://fr.wordpress.org/plugins/better-wp-security/) Security*, et procédez aux réglages ci-dessous.

#### **Réglages d'iThemes Security :**

TYPE DE SITE

● Activez l'option « imposer une politique de mot de passe aux comptes utilisateurs ». NOTIFICATIONS

● Désactivez les notifications d'administration.

SÉCURISER LE SITE

● Cliquez sur « Sécuriser le site », puis « Terminer » et retournez dans les réglages d'iThemes Security.

AVANCÉ

● Dans l'onglet « Ajustements WordPress », sélectionnez « Désactiver XML-RPC ». Dans l'onglet « Déplacer la page de connexion », cochez l'option et saisissez un [slug](https://wpmarmite.com/glossaire/slug/) de connexion personnalisé, puis décochez l'option « Activer la redirection ».

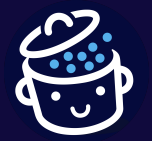

## Annexe : Modèle de mentions légales à copier/coller

*Avant de copier/coller ce modèle, n'oubliez pas d'adapter les parties surlignées en bleu à votre situation.*

#### Édition du site Internet

#### **Pour les personnes physiques :**

Le site SITE (ci-après « le Site »), accessible à l'adresse URL est édité par PRÉNOM NOM (ci-après « l'Éditeur »), dont le domicile est situé ADRESSE (TÉLÉPHONE, E-MAIL).

RCS NUM RCS VILLE

#### **Pour les personnes morales :**

Le site SITE (ci-après « le Site »), accessible à l'adresse URL est édité par la société SOCIÉTÉ (ci-après « l'Éditeur »), FORME SOCIALE au capital de XXX euros, dont le siège social est situé ADRESSE (TÉLÉPHONE, E-MAIL).

RCS NUM RCS VILLE

#### Rédaction du site Internet

Directeur de la publication : PRÉNOM NOM

Contact : TÉLÉPHONE ; E-MAIL

#### Hébergeur du site Internet

Le site SITE est hébergé par o2switch, SARL au capital de 100 000 euros, dont le siège social est situé 222 et 224 Boulevard Gustave Flaubert 63000 Clermont-Ferrand, joignable par le moyen suivant : 0444446040.

*Si autre hébergeur :*

Le site SITE est hébergé par HÉBERGEUR, FORME SOCIALE au capital de FORME SOCIALE euros, dont le siège social est situé ADRESSE HÉBERGEUR, joignable par le moyen suivant : TÉLÉPHONE.

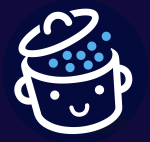

## Respect de la propriété intellectuelle

Toutes les marques, photographies, textes, commentaires, illustrations, images animées ou non, séquences vidéo, sons, ainsi que toutes les applications informatiques qui pourraient être utilisées pour faire fonctionner le Site et plus généralement tous les éléments reproduits ou utilisés sur le Site sont protégés par les lois en vigueur au titre de la propriété intellectuelle.

Ils sont la propriété pleine et entière de l'Éditeur ou de ses partenaires, sauf mentions particulières. Toute reproduction, représentation, utilisation ou adaptation, sous quelque forme que ce soit, de tout ou partie de ces éléments, y compris les applications informatiques, sans l'accord préalable et écrit de l'Éditeur, sont strictement interdites. Le fait pour l'Éditeur de ne pas engager de procédure dès la prise de connaissance de ces utilisations non autorisées ne vaut pas acceptation desdites utilisations et renonciation aux poursuites.

Seule l'utilisation pour un usage privé dans un cercle de famille est autorisée et toute autre utilisation est constitutive de contrefaçon et/ou d'atteinte aux droits voisins, sanctionnées par Code de la propriété intellectuelle.

La reprise de tout ou partie de ce contenu nécessite l'autorisation préalable de l'Éditeur ou du titulaire des droits sur ce contenu.

#### Liens hypertextes

Le Site peut contenir des liens hypertextes donnant accès à d'autres sites web édités et gérés par des tiers et non par l'Éditeur. L'Éditeur ne pourra être tenu responsable directement ou indirectement dans le cas où lesdits sites tiers ne respecteraient pas les dispositions légales.